# ScienceLogic

# ServiceNow Events SyncPack

Version 1.1.0, rev 5

# Table of Contents

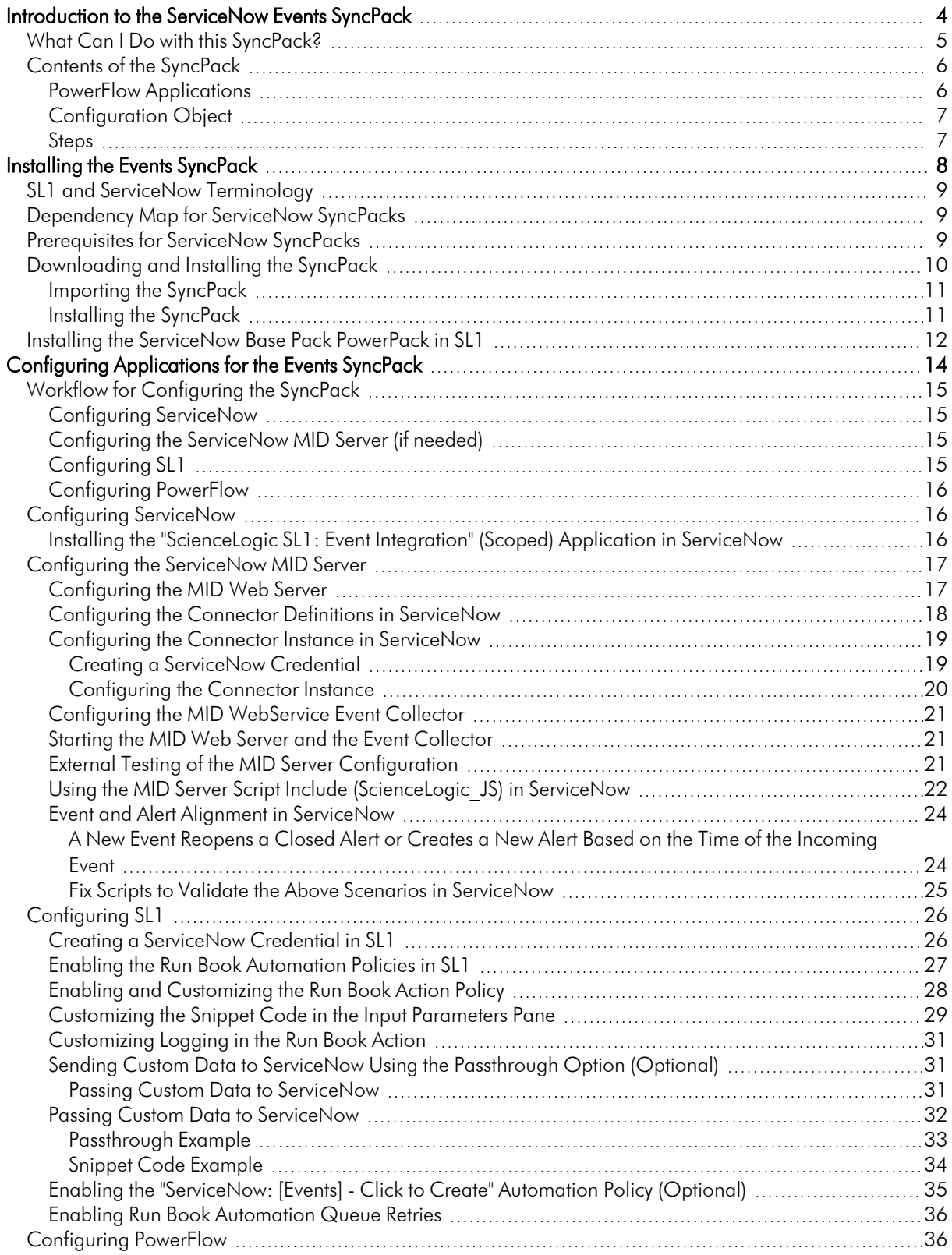

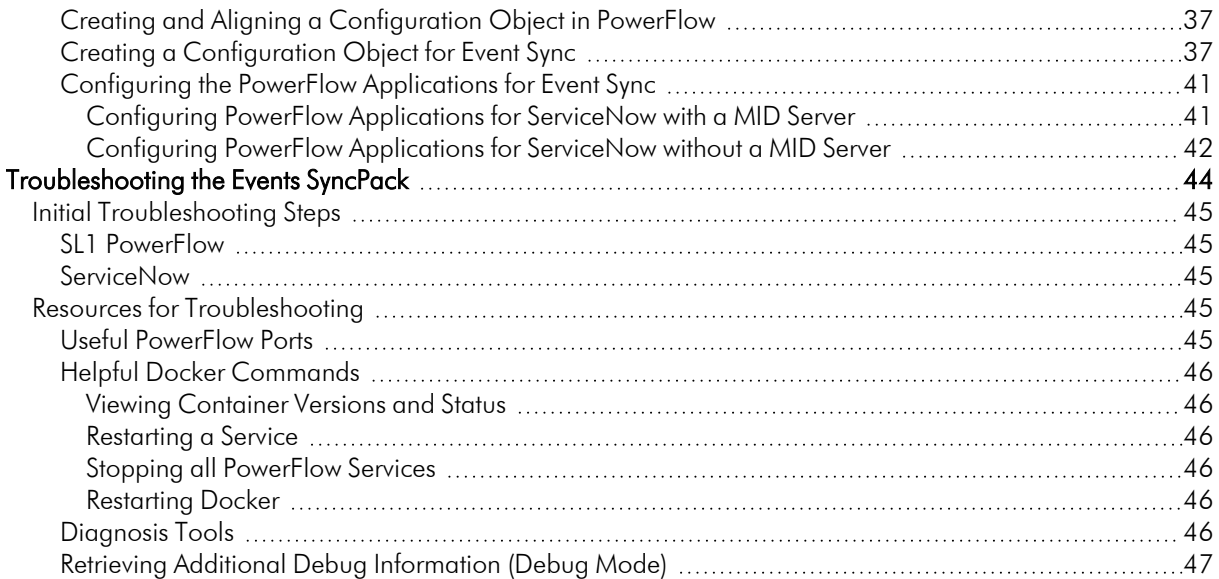

# **Chapter**

**1**

## <span id="page-3-0"></span>**Introduction to the ServiceNow Events SyncPack**

### **Overview**

This chapter describes the "ServiceNow Events" SyncPack, which is the ScienceLogic integration with the ServiceNow Events Module. This SyncPack provides a bi-directional sync of SL1 Events with ServiceNow Alerts, including event creation, acknowledgment, and resolution.

This SyncPack uses the "ScienceLogic SL1: Event Integration" certified application in ServiceNow and the latest "ServiceNow Base Pack" PowerPack in SL1.

Starting with version 1.1.0 of this SyncPack, you can use this SyncPack with or without a ServiceNow Management, Instrumentation, and Discovery (MID) Server. Do not use the "ServiceNow Events" SyncPack and the "ServiceNow Incident" SyncPack on the same PowerFlow system.

This chapter covers the following topics:

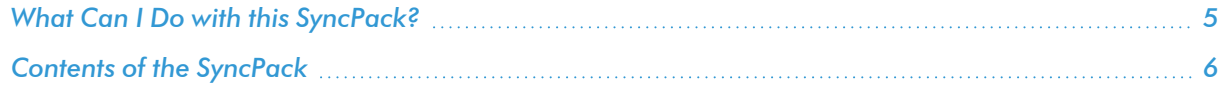

### <span id="page-4-0"></span>What Can I Do with this SyncPack?

The "ServiceNow Events" SyncPack is the ScienceLogic integration with the ServiceNow Events Module. This SyncPack provides a bi-directional sync of SL1 events with ServiceNow alerts, including event creation, acknowledgment, and resolution.

For this SyncPack, you can configure a run book action policy in SL1 to ensure that whenever SL1 detects a new, acknowledged, or cleared event, a corresponding event is created or updated in ServiceNow. These automations are included in the latest "ServiceNow Base Pack" PowerPack. For more information, see *[Enabling](https://docs.sciencelogic.com/latest/Content/Web_Content_Dev_and_Integration/IS_ServiceNow_Events/is_snow_sp_events_sync.htm#enabling-the-run-book-automation-policies-in-sl1) the Run Book [Automation](https://docs.sciencelogic.com/latest/Content/Web_Content_Dev_and_Integration/IS_ServiceNow_Events/is_snow_sp_events_sync.htm#enabling-the-run-book-automation-policies-in-sl1) Policies in SL1*.

Starting with version 1.1.0 of this SyncPack, you can use this SyncPack with or without a ServiceNow Management, Instrumentation, and Discovery (MID) Server.

The following diagram details the workflow and architecture for the bi-directional sync of SL1 Events with ServiceNow Alerts, including event creation, acknowledgment, and resolution:

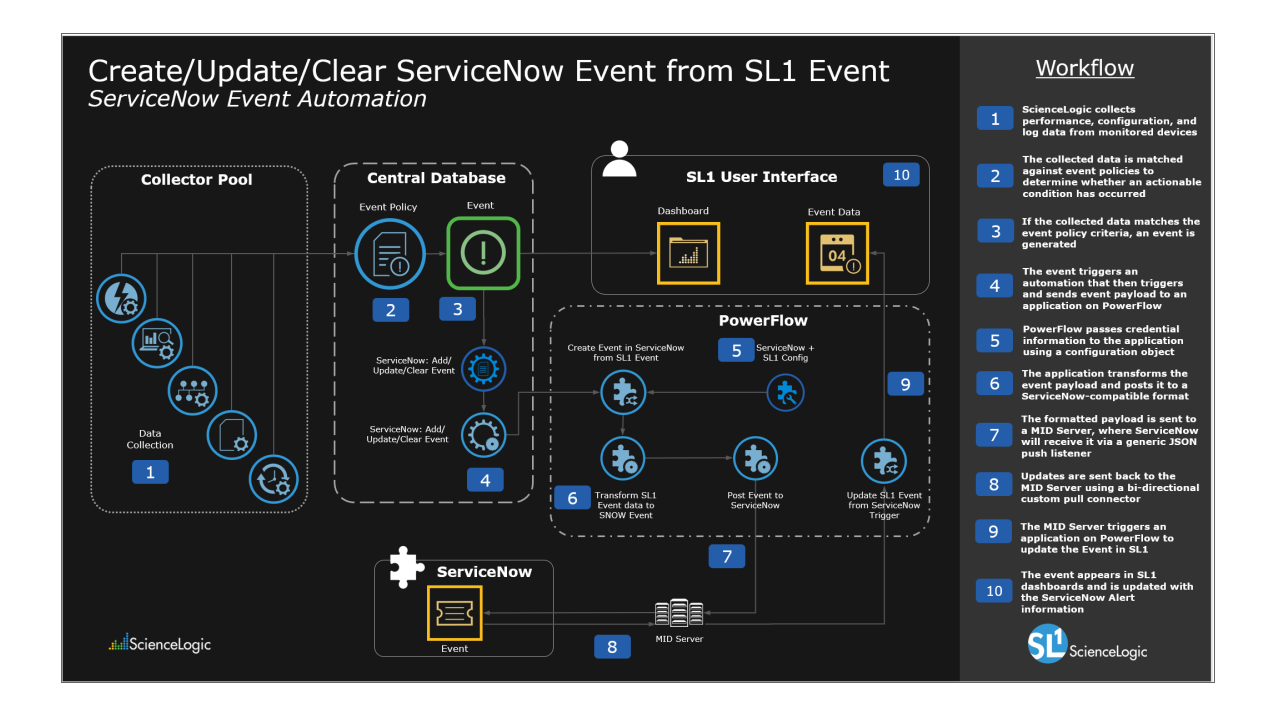

NOTE: This diagram is for environments that use a ServiceNow MID Server.

This SyncPack includes the following applications, which you can use to synchronize event information between SL1 to ServiceNow:

• Create Event in ServiceNow from SL1 Event. Transforms SL1 event data into a ServiceNow event, and then posts that event to ServiceNow.

- Process and Cache SL1 Events. The "ServiceNow: Add/Update/Clear Event" Run Book Action triggers this application whenever an SL1 event is created, updated, or cleared. This application processes the SL1 event and caches it to PowerFlow to allow for bulk processing for ServiceNow by the "Sync Cached SL1 Events to ServiceNow" application.
- Sync Alert Details from ServiceNow to SL1 Events. Acknowledges or clears SL1 events from ServiceNow, updates the user note, and populates the alert number in the external ticket reference. This application also includes the *user\_note\_template* field that accepts a Jinja2 template to generate custom user notes. ScienceLogic suggests that you schedule this application to run every 60 seconds. Also, you need to run the "Cache SL1 Users" application before running this application.
- Sync Cached SL1 Events to ServiceNow. Bulk processes all of the cached SL1 events and posts them to ServiceNow. Sends a "Sync Success" or "Sync Failed" status update to PowerFlow based on the result of the post. ScienceLogic suggests that you schedule this application to run every 60 seconds.
- Update SL1 Event from ServiceNow Trigger. Updates or clears an SL1 Event based on a ServiceNow action.

<span id="page-5-0"></span>For more information, see *Configuring the PowerFlow [Applications](https://docs.sciencelogic.com/latest/Content/Web_Content_Dev_and_Integration/IS_ServiceNow_Events/is_snow_sp_events_sync.htm#configuring-the-powerflow-applications-for-event-sync) for Event Sync*.

### Contents of the SyncPack

<span id="page-5-1"></span>This section lists the contents of the "ServiceNow Events" SyncPack.

### PowerFlow Applications

The following applications are included with the "ServiceNow Events" SyncPack:

- <sup>l</sup> *Create Event in ServiceNow from SL1 Event*. Transforms SL1 event data into a ServiceNow event, and then posts that event to ServiceNow.
- <sup>l</sup> *Process and Cache SL1 Events*. The "ServiceNow: Add/Update/Clear Event" Run Book Action triggers this application whenever an SL1 event is created, updated, or cleared. This application processes the SL1 event and caches it to PowerFlow to allow for bulk processing for ServiceNow by the "Sync Cached SL1 Events to ServiceNow" application.
- <sup>l</sup> *Sync Alert Details from ServiceNow to SL1 Events*. Acknowledges or clears SL1 events from ServiceNow, updates the user note, and populates the alert number in the external ticket reference. This application also includes the *user\_note\_template* field that accepts a Jinja2 template to generate custom user notes. ScienceLogic suggests that you schedule this application to run every 60 seconds. Also, you need to run the "Cache SL1 Users" application before running this application.
- **Sync Cached SL1 Events to ServiceNow**. Bulk processes all of the cached SL1 events and posts them to ServiceNow. Sends a "Sync Success" or "Sync Failed" status update to PowerFlow based on the result of the post. ScienceLogic suggests that you schedule this application to run every 60 seconds.
- <sup>l</sup> *Update SL1 Event from ServiceNow Trigger*. Updates or clears an SL1 Event based on a ServiceNow action.

For more information about configuring and running these applications, see *[Configuring](#page-40-0) the PowerFlow [Applications](#page-40-0) for Event Sync*.

### <span id="page-6-0"></span>Configuration Object

**· ServiceNow Events SyncPack**. Version 1.1.0 and later of this SyncPack includes this example configuration object, which you can use to create an event-specific configuration object for your PowerFlow system.

### <span id="page-6-1"></span>Steps

- Compare ServiceNow and SL1 Events
- Convert ScienceLogic Event Data to SNOW Event
- Process and Cache Event
- Process and Post Event to ServiceNow
- Process Event Trigger from ServiceNow
- Pull and Process ServiceNow Alerts

# **Chapter**

# **2**

# **Installing the Events SyncPack**

### <span id="page-7-0"></span>**Overview**

This chapter describes how to install the "ServiceNow Events" SyncPack and the other applications needed to use the SyncPack, including the "ScienceLogic SL1: Event Integration" application and the "ServiceNow Base Pack" PowerPack.

This chapter covers the following topics:

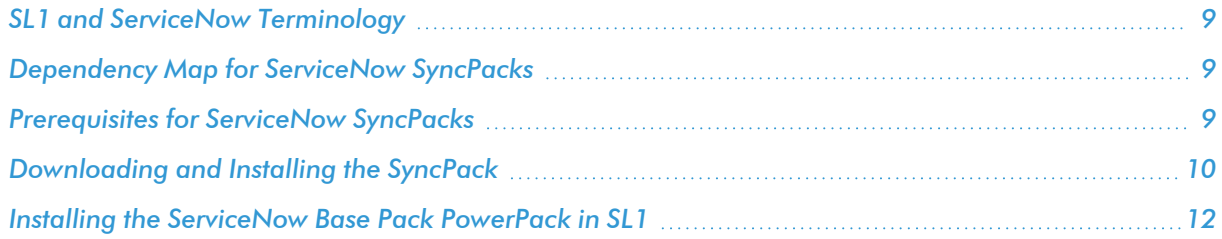

### <span id="page-8-0"></span>SL1 and ServiceNow Terminology

The following table lists the different names for the shared elements in SL1 and ServiceNow:

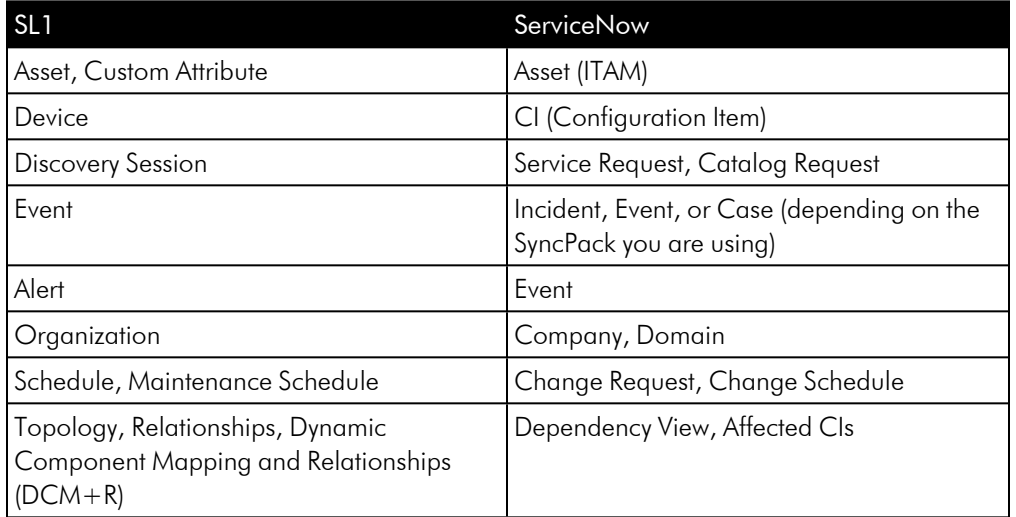

### <span id="page-8-1"></span>Dependency Map for ServiceNow SyncPacks

The following graphic describes which SyncPacks depend on other SyncPacks:

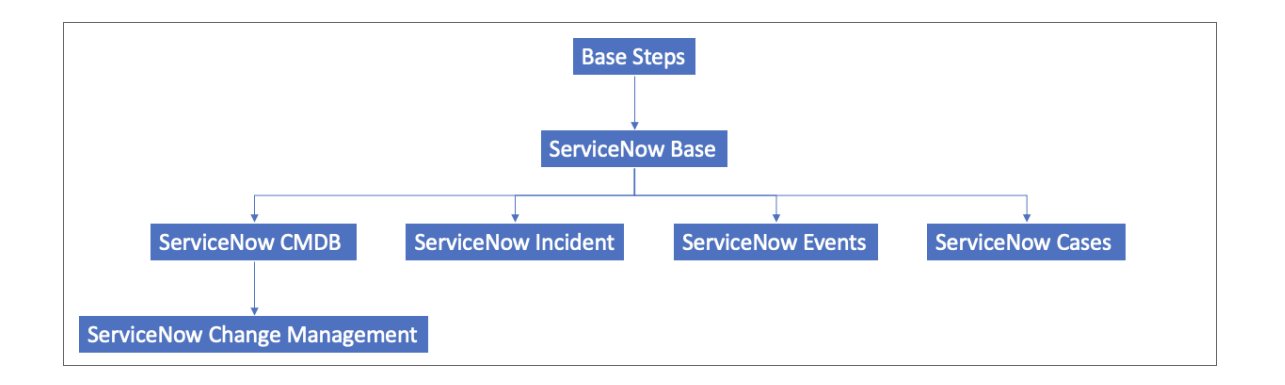

TIP: For more information about the "Base Steps" SyncPack, see the *SL1 PowerFlow Platform* manual.

### <span id="page-8-2"></span>Prerequisites for ServiceNow SyncPacks

This section describes the prerequisites for the ServiceNow SyncPacks. For more information about the specific software versions required by a ServiceNow SyncPack, see the latest release notes for this SyncPack on the *[SL1](https://docs.sciencelogic.com/release_notes_html/Content/sl1_workflow_automation_packs.htm) [PowerFlow](https://docs.sciencelogic.com/release_notes_html/Content/sl1_workflow_automation_packs.htm) SyncPack Release Notes* page.

To install any of the ScienceLogic ServiceNow SyncPacks, you must have administrator access to both SL1 and ServiceNow. Specifically, you will need:

- ScienceLogic administrator access to the Administration Portal
- ServiceNow administrator access

TIP: If you want to upload and install multiple ServiceNow SyncPacks at the same time, you should upload *all* of the SyncPacks first, and then install them to address any dependencies between the SyncPacks.

The following table lists the port access required by PowerFlow and this SyncPack:

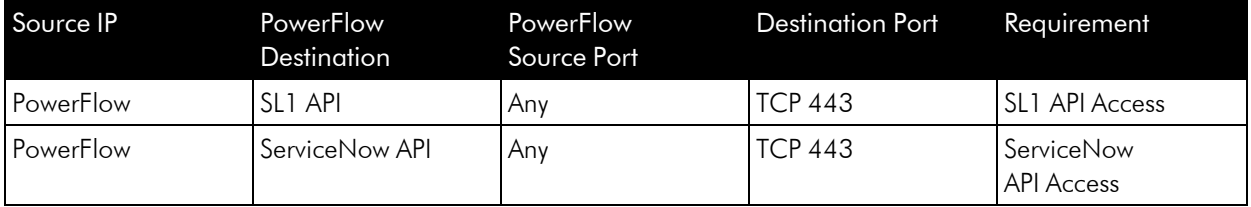

NOTE: ScienceLogic highly recommends that you disable all firewall session-limiting policies. Firewalls will drop HTTPS requests, which results in data loss.

### <span id="page-9-0"></span>Downloading and Installing the SyncPack

A SyncPack file has the .whl file extension type. You can download the SyncPack file from the ScienceLogic Support site.

NOTE: If you are installing or upgrading to the latest version of this SyncPack in an offline deployment, see *Installing or Upgrading in an Offline [Environment](https://docs.sciencelogic.com/latest/Content/Web_Content_Dev_and_Integration/IS_ServiceNow_CMDB/is_snow_sp_cmdb_install.htm#Installing_or_Upgrading_in_an_Offline_Environment)* to ensure you install any external dependencies.

To locate and download the SyncPack:

- 1. Go to the ScienceLogic Support Site at [https://support.sciencelogic.com/s/.](https://support.sciencelogic.com/s/)
- 2. Click the [Product Downloads] tab and select *PowerPacks*.
- 3. In the *Search PowerPacks* field, search for the SyncPack and select it from the search results. The Release Version page appears.
- 4. On the [Files] tab, click the down arrow next to the SyncPack version that you want to install, and select *Show File Details*. The Release File Details page appears.
- 5. Click the [Download File] button to download the SyncPack.

After you download the SyncPack, you can import it to your PowerFlow system using the PowerFlow user interface.

### <span id="page-10-0"></span>Importing the SyncPack

NOTE: You must import and install the "ServiceNow Base" SyncPack before uploading and installing this SyncPack.

To import a SyncPack in the PowerFlow user interface:

- 1. On the SyncPacks page  $(\odot)$  of the PowerFlow user interface, click [Import SyncPack]. The Import SyncPack page appears.
- 2. Click [Browse] and select the .whl file for the SyncPack you want to install. You can also drag and drop a .whl file to the Import SyncPack page.
- 3. Click [Import]. PowerFlow registers and uploads the SyncPack. The SyncPack is added to the SyncPacks page.
- 4. You will need to activate and install the SyncPack in PowerFlow. For more information, see *[Activating](#Import_Install_SyncPack) and Installing a [SyncPack](#Import_Install_SyncPack)*.

NOTE: You cannot edit the content package in a SyncPack published by ScienceLogic. You must make a copy of a ScienceLogic SyncPack and save your changes to the new SyncPack to prevent overwriting any information in the original SyncPack when upgrading.

### <span id="page-10-1"></span>Installing the SyncPack

WARNING: If you are *upgrading* to this version of the SyncPack from a previous version, make a note of any settings you made on the **Configuration** pane of the various PowerFlow applications in this SyncPack, as these settings are *not* retained when you upgrade.

To activate and install a SyncPack in the PowerFlow user interface:

1. On the **SyncPacks** page of the PowerFlow user interface, click the **[Actions]** button ( ) for the SyncPack you want to install and select *Activate & Install*. The Activate & Install SyncPack modal appears.

NOTE: If you try to activate and install a SyncPack that is already activated and installed, you can choose to "force" installation across all the nodes in the PowerFlow system.

TIP: If you do not see the PowerPack that you want to install, click the Filter icon ( $\pm$ ) on the SyncPacks page and select *Toggle Inactive SyncPacks* to see a list of the imported PowerPacks.

- 2. Click [Yes] to confirm the activation and installation. When the SyncPack is activated, the SyncPacks page displays a green check mark icon ( $\bigcirc$ ) for that SyncPack. If the activation or installation failed, then a red exclamation mark icon  $\left( \bigodot \right)$  appears.
- 3. For more information about the activation and installation process, click the check mark icon ( $\bullet$ ) or the exclamation mark icon  $\left( \bullet \right)$  in the **Activated** column for that SyncPack. For a successful installation, the "Activate & Install SyncPack" application appears, and you can view the Step Log for the steps. For a failed installation, the **Error Logs** window appears.
- 4. If you have other versions of the same SyncPack on your PowerFlow system, you can click the [Actions] button ( ) for that SyncPack and select *Change active version* to activate a different version other than the version that is currently running.

### <span id="page-11-0"></span>Installing the ServiceNow Base Pack PowerPack in SL1

The "ServiceNow Base" Pack PowerPack version 103 or later contains run book automations that you use to integrate with the ServiceNow Events module.

TIP: By default, installing a new version of a PowerPack overwrites all content in that PowerPack that has already been installed on the target system. You can use the *Enable Selective PowerPack Field* **Protection** setting in the **Behavior Settings** page (System > Settings > Behavior) to prevent new PowerPacks from overwriting local changes for some commonly customized fields. For more information, see the *System Administration* manual.

To install the "ServiceNow Base Pack" PowerPack:

- 1. Search for and download the "ServiceNow Base Pack" PowerPack from the PowerPacks page at the ScienceLogic Support Site at <https://support.sciencelogic.com/s/>.
- 2. In SL1, go to the **PowerPack Manager** page (System  $>$  Manage  $>$  PowerPacks).
- 3. Click the Actions menu and choose *Import PowerPack*. The Import PowerPack modal appears.
- 4. Click [Browse] and navigate to the "ServiceNow Base Pack" PowerPack file from step 1.
- 5. Select the PowerPack file and click [Import]. The PowerPack Installer modal page displays a list of the PowerPack contents.
- 6. Click [Install]. After the installation is complete, the "ServiceNow Base Pack" PowerPack appears on the PowerPack Manager page.

# **Chapter**

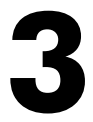

# <span id="page-13-0"></span>**Configuring Applications for the Events SyncPack**

### **Overview**

This chapter describes how to configure the bi-directional Event Sync between ServiceNow and SL1.

This chapter covers the following topics:

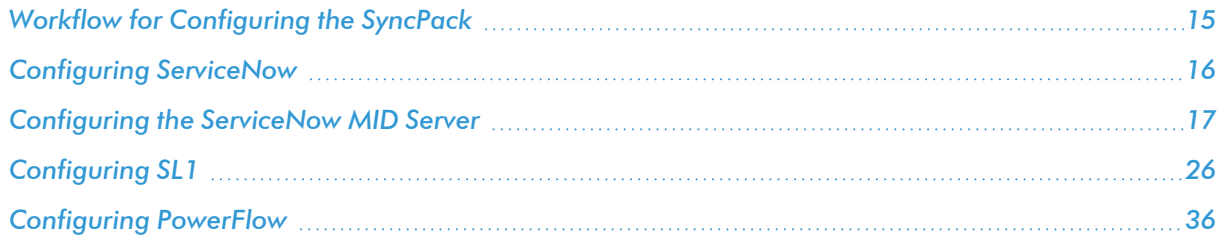

### <span id="page-14-0"></span>Workflow for Configuring the SyncPack

<span id="page-14-1"></span>The following workflows cover how to configure ServiceNow, SL1, and PowerFlow to work with Event Sync.

### Configuring ServiceNow

- 1. *Install the ServiceNow Event [Management](#page-15-1) plugin*
- <span id="page-14-2"></span>2. *Install the ["ScienceLogic](#page-15-2) SL1: Event Integration" (Scoped) application*

### Configuring the ServiceNow MID Server (if needed)

NOTE: Starting with version 1.1.0 of this SyncPack, you can configure Event Sync without a ServiceNow MID Server. If you are not using a MID Server, skip the following section and go to *[Configuring](#h2_3) SL1*, below.

- 1. *Install the [MID Server](#page-16-0)*
- 2. *Configure the Connector [Definitions](#page-17-0)*
- 3. *Configure the [Connector](#page-19-0) Instance*
- 4. *[Configure](#page-16-1) the MID Web Server*
- 5. *Configure the MID [WebService Event](#page-20-0) Collector*
- 6. *Start the MID Web Server and the Event [Collector](#page-20-1)*
- 7. *Run an external test of the MID Server [configuration](#page-20-2)*
- <span id="page-14-3"></span>8. *Review the [MID Server Script Include \(ScienceLogic\\_JS\)](#page-21-0)*

### Configuring SL1

- 1. *Create a [ServiceNow](#page-25-1) credential in SL1*
- 2. *Enable and customize the following run book [automation](#page-26-0) policies*:
	- ServiceNow: [Events] Add/Update
	- ServiceNow: [Events] Event Acknowledged
	- ServiceNow: [Events] Event Cleared
- 3. *Enable the "ServiceNow: [Add/Update/Clear](#page-27-0) Event" run book action*
- 4. Optionally, *send custom data to ServiceNow using the [pass-through](#page-30-1) option*
- 5. Optionally, *enable the ["ServiceNow: \[Events\]](#page-34-0) - Click to Create" automation policy*
- 6. Optionally, *enable run book [automation](#page-35-0) queue retries*

### <span id="page-15-0"></span>Configuring PowerFlow

- 1. *Create a [configuration](#page-36-1) object in the PowerFlow user interface*
- 2. *Align the new [configuration](#page-40-0) file with the PowerFlow applications*
- 3. Configure the PowerFlow applications, depending on your ServiceNow setup:
	- <sup>l</sup> *Configure the [applications](#page-40-1) for ServiceNow with a MID Server*
	- <sup>l</sup> *Configure the [applications](#page-41-0) for ServiceNow without a MID Server*

### <span id="page-15-1"></span>Configuring ServiceNow

As a prerequisite for running Event Sync, you will need to install the ServiceNow Event Management plugin (com.glideapp.itom.snac). You can request this plugin directly from ServiceNow.

NOTE: If you are *not* using a MID Server in ServiceNow, you will need to add the x\_sclo\_powerflow.user role to the ServiceNow user account or Integration user.

#### <span id="page-15-2"></span>*Go back to the [Workflow](#page-14-1)*

### Installing the "ScienceLogic SL1: Event Integration" (Scoped) Application in ServiceNow

The "ServiceNow Events" SyncPack uses the "ScienceLogic SL1: Event Integration" application (also called the Scoped or Certified application) to sync event status updates from ServiceNow back to SL1. You must install the "ScienceLogic SL1: Event Integration" application on your ServiceNow instance to enable this SyncPack.

WARNING: The "ScienceLogic SL1: Event Integration" application requires that you have already installed the ServiceNow Event Management plugin on the target ServiceNow instance. You can request this plugin directly from ServiceNow. Also, the MID Server must be configured.

NOTE: You need to have a ServiceNow HI Service Account to request this application and download it onto your ServiceNow instance.

You first request the "ScienceLogic SL1: Event Integration" application from the ServiceNow Store, and then you can install it.

To request and install the "ScienceLogic SL1: Event Integration" application:

- 1. Go to the ServiceNow Store at [https://store.servicenow.com](https://store.servicenow.com/sn_appstore_store.do#!/store/home) and search for "ScienceLogic SL1".
- 2. Select the "ScienceLogic SL1: Event Integration" application. The detail page for the application appears.
- 3. Click the [Get] button and log in with your HI credentials.
- 4. After the request is approved, log in to ServiceNow as an administrator and navigate to **Application** Manager (System Applications > Applications or My Company Applications).
- 5. Click [Downloads] in the menu header or search for "ScienceLogic".
- 6. Click the version drop-down for the "ScienceLogic SL1: Event Integration" application listing to make sure you are using the correct version of the application that is compatible with your version of this SyncPack.
- 7. Click the [Install] button for the "ScienceLogic SL1: Event Integration" application. The installation is complete when the button changes to [Installed].
- 8. In the filter navigator, search for "ScienceLogic" and locate the application in the left-hand navigation menu to verify that the application was installed. You might need to log out of ServiceNow and log back in to see the updated left-hand navigation menu.

<span id="page-16-0"></span>*Go back to the [Workflow](#page-14-1)*

### Configuring the ServiceNow MID Server

IMPORTANT: Starting with version 1.1.0 of this SyncPack, you can configure Event Sync without a ServiceNow MID Server. If you are not using a MID Server, skip this topic and go to *[Configuring](#page-25-0) SL1*.

See the following link for instructions on installing and configuring the MID Server for your ServiceNow instance: MID Server [installation.](https://docs.servicenow.com/bundle/madrid-servicenow-platform/page/product/mid-server/concept/c_MIDServerInstallation.html)

<span id="page-16-1"></span>After you set up the MID Server, you can use the following procedures to configure the ServiceNow MID Server to work with the *ServiceNow Events* SyncPack.

### Configuring the MID Web Server

To configure the MID Web Server (a MID Server is required for this step):

- 1. In ServiceNow, install the Event Management plugin. You can request this plugin directly from ServiceNow.
- 2. Navigate to Mid Server > Extensions > MID Web Server. The Mid Web Server Contexts page appears.
- 3. Click [New] and complete the following fields on the new record:
	- **Name**. Type a unique name. Required.
	- HTTP/HTTPS Port: Specify a port number to listen on. The port number must be unique.
	- **Authentication Type**: Select Basic. Currently Basic is the only supported Authentication method. Complete the *Basic Auth User* and *Basic Auth User Password* fields with the relevant credentials.
	- **Execute on:** Select a specific MID Server or Cluster of MID Servers.
	- **MID Server**: Specify the MID Server or Mid Server Cluster you will use.
- 4. Click [Submit] to save the new record.

NOTE: In the Related Links section, the Test parameters option is not a valid test to confirm your setup.

<span id="page-17-0"></span>*Go back to the [Workflow](#page-14-2)*

### Configuring the Connector Definitions in ServiceNow

IMPORTANT: If you are not using a MID Server, skip this topic and go to *[Configuring](#page-25-0) SL1*.

To configure the Connector Definitions used by the Update Sender transaction:

- 1. Navigate to Event Management > Event Connectors (Pull) > Connector Definitions. The Connector Definitions page appears.
- 2. Click [New] to create a new Connector Definition.

CAUTION: When you create a Connector Definition, ServiceNow creates a template MID Server Script Include with the same name and " JS" appended at the end of the name. This item is automatically attached to the new record in the *JavaScript to run* field after you click [Submit].

- 3. In the *Name* field, type a unique name and click [Submit] to save the new Connector Definition record. The **Connector Definitions** page appears.
- 4. Open the Connector Definition you just created and complete the following fields:
	- **Javascript to run**. Attach the JavaScript file provided by the Certified application: [ScienceLogic SL1:](https://store.servicenow.com/sn_appstore_store.do#!/store/application/4101f6d31bc5105045c8db1dcd4bcbdd/1.0.1) [Event Integration](https://store.servicenow.com/sn_appstore_store.do#!/store/application/4101f6d31bc5105045c8db1dcd4bcbdd/1.0.1).
	- **Default schedule (seconds)**. Specify the time in seconds between retrieval of events, such as "120". This field is not required for this integration specifically, but it is a required field. Events will not be pulled when this is triggered.
	- **Bi-Directional**. Select this option to enable ServiceNow to send Alert changes back to the source instance. Enabling this allows SL1 as an external monitoring system to receive changes made in ServiceNow that are specific to Alerts.
	- Alert field *identifier*. Set to "Message Key". The field causes the source monitoring system to be updated.

5. In the *Connector Parameters* section, double-click to add one or more rows using the following parameters to enable correct formatting and communication with the source event system:

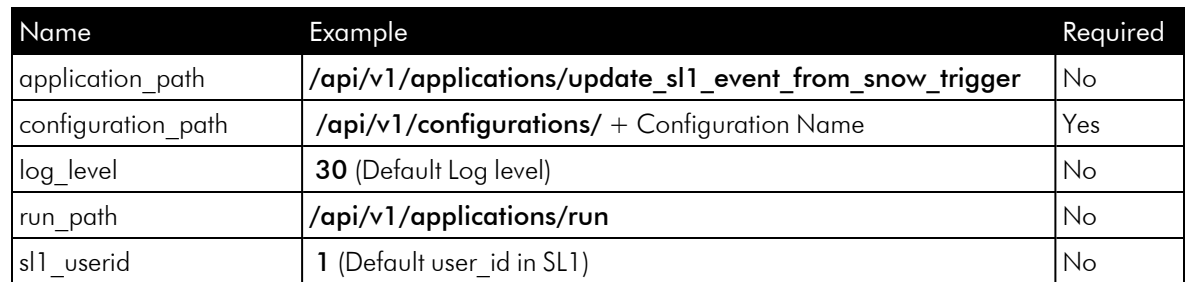

NOTE: The entries that are marked as not required are supplied by default.

6. Click [Submit] to save the updated Connector Definition.

#### <span id="page-18-0"></span>*Go back to the [Workflow](#page-14-2)*

### Configuring the Connector Instance in ServiceNow

IMPORTANT: If you are not using a MID Server, skip this topic and go to *[Configuring](#page-25-0) SL1*.

Before you can set up a Connector Instance in ServiceNow, you need to create a ServiceNow credential that will be used by the Connector Instance.

#### <span id="page-18-1"></span>Creating a ServiceNow Credential

To configure the ServiceNow credential that will be used by the Connector Instance:

- 1. Navigate to Connections & Credentials > Credentials. The Credentials page appears.
- 2. Click [New].
- 3. Select Basic Auth Credentials. A new Basic Auth Credentials record appears.
- 4. Complete the following fields on the new record:
	- **Name**. Type a unique name for the credential. Required.
	- **User name**. Type the ServiceNow user name.
	- **Password:** Type the ServiceNow password.
- 5. Click [Submit] to save the new record.
- 6. After the record is saved, open it again and check the *Active* field on the record.
- 7. Click [Update].

### <span id="page-19-0"></span>Configuring the Connector Instance

To configure the Connector Instance:

- 1. Navigate to Event Management > Event Connectors (Pull) > Connector Instances.
- 2. Click [New] and complete the following fields on the new record:
	- **Name**. Type a unique name. Required.

WARNING: The value of the Connector Instance *Name* must be the *same* case-sensitive value used in the *Source Instance* (event\_class) field. If the values do not match exactly, the bi-directional connection will not work. In the example below, "ScienceLogic" is the Connector Instance Name.

- **Connector definition**. Confirm that the Connector Definition you created is associated with this Connector Instance record.
- Host IP: Specify the host IP address for PowerFlow.
- **Credential**. Select the credential for connection to PowerFlow. For more information, see *Configuring the [ServiceNow](#page-18-1) Credential*.
- **Bi-directional**. Select this option.
- 3. In the *Connector Instance Values* section, ensure that the values have been configured:

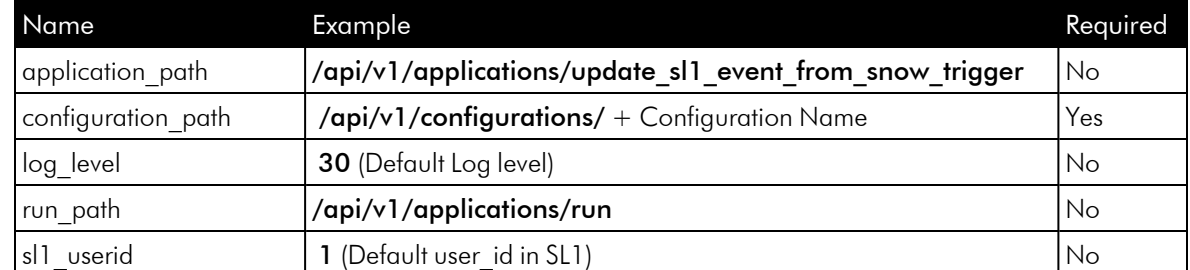

- 4. In the *MID Servers for Connectors* section, select the MID Server.
- 5. Click [Submit] to save the new record.
- 6. After the record is saved, open it again and click [Test Connector] to confirm the correct configuration. This option is only available after you submit the record.
- 7. If you have a successful test connection, check the *Active* field on the record.
- 8. Click [Update].

#### *Go back to the [Workflow](#page-14-2)*

### <span id="page-20-0"></span>Configuring the MID WebService Event Collector

IMPORTANT: If you are not using a MID Server, skip this topic and go to *[Configuring](#page-15-1) the [ServiceNow Instance](#page-15-1)*.

To configure the MID WebService Event Collector:

- 1. In ServiceNow, navigate to Mid Server > Extensions > MID WebService Event Listener.
- 2. Click [New] and complete the following fields on the new record:
	- **Name**. Type a unique name. Required.
	- <sup>l</sup> *MID Web Server Extension* : Select the MID Web Server you created in *[Configuring](#page-16-1) the [MID Web](#page-16-1) Server*.
- 3. Click [Submit] to save the new record.

<span id="page-20-1"></span>*Go back to the [Workflow](#page-14-2)*

### Starting the MID Web Server and the Event Collector

IMPORTANT: If you are not using a MID Server, skip this topic and go to *[Configuring](#page-25-0) SL1*.

To start the MID Web Server and the Event Listener:

- 1. Navigate the MID Server > Extensions > Mid Web Server and select the MID Web Server you set up in *[Configuring](#page-16-1) the MID Web Server*.
- 2. In the **Related Links** section, click the **Start** link.
- 3. Navigate to the MID Server > Extensions > MID WebService Event Listener and select the MID WebService Event Listener you set up in *Configuring the MID [WebService Event](#page-20-0) Collector*.
- 4. In the Related Links section, click the Start link.
- 5. Confirm that the MID Web Server and the MID WebService Event Listener has a Status of "Started".

<span id="page-20-2"></span>*Go back to the [Workflow](#page-14-2)*

### External Testing of the MID Server Configuration

IMPORTANT: If you are not using a MID Server, skip this topic and go to *[Configuring](#page-25-0) SL1*.

ScienceLogic recommends that you test the MID Server connection by using an external testing source outside of ServiceNow, PowerFlow, and SL1.

- 1. Post a message to http://{MID\_SERVER\_IP}:{MID\_Web\_Server\_port}/api/mid/em/jsonv2
- 2. Example body:

```
{
    "records":
    \sqrt{2}{
        "source" : "Simulated",
        "event_class": "ScienceLogic",
        "node" : "Postman",
        "type" : "High Virtual Memory",
        "resource" : "C:",
        "severity" : "2",
        "description" : "Test Event",
        "ci type":"cmdb ci app server tomcat",
        "message key": "Postman 109843242",
        "additional_info":{"name":"Create an event in snow"}
       }
   ]
}
```
IMPORTANT: The value of the *Source Instance* (event\_class) field must be the *same* case-sensitive value used in the Connector Instance *Name*. If the values do not match exactly, the bidirectional connection will not work. In the example above, "ScienceLogic" is the *Source Instance* (event\_class) name. For more information, see *[Configuring](#page-18-0) the Connector [Instances.](#page-18-0)*

3. Verify that the Send resulted in an HTTPS Status 200.

<span id="page-21-0"></span>*Go back to the [Workflow](#page-14-2)*

### Using the MID Server Script Include (ScienceLogic\_JS) in ServiceNow

IMPORTANT: If you are not using a MID Server, skip this topic and go to *[Configuring](#page-25-0) SL1*.

The MID Server Script Include is provided with the "ScienceLogic SL1: Event Automation" application (also called the Certified Application), and it requires the ServiceNow Event Management plugin (com.glideapp.itom.snac). You can request the ServiceNow Event Management plugin directly from ServiceNow.

NOTE: For information about installing the Certified application, see *Installing the ["ScienceLogic](#page-15-2) SL1: Event Integration [Application"](#page-15-2) in ServiceNow*.

The MID Server Script Include contains the following main parts:

- Test Connection
- Execute
- Update Source

Test Connection is for validating that setup is complete for returning delta changes back to the source instance.

The Test Connection process includes the following steps:

- 1. The Initialize step pulls in the required functions and defines default variables.
- 2. The Test Connection is a two-part requirement that checks for the application and configuration availability:
	- Validates Application is available via GET HTTP request to PowerFlow.
	- Validates Configuration is available via Get HTTP request to PowerFlow.
- 3. For the Logs step, because the script is run on the MID Server, all logs are submitted to **ms.log()**.

Execute: The part of the Script is currently is not in use, but it runs the same process as test Connection step. At this time the execute step does not pull down events from ScienceLogic with the MID Server Script Include. Events are delivered using a push methodology to the MID Server Listener.

Update Source: Picks up pending updates on the Connector Update Queues (em connector update queue) table and sends them back to the configured source instance.

The Update Source process includes the following steps:

- 1. The Initialize step pulls in the required functions and defines default variables.
- 2. Builds the URL.
- 3. Validates the URL.
- 4. Pulls all Records matching even class, source instance and connector Instance name sitting in pending.
- 5. For each record, checks to see if the record matches the following criteria:
	- New: Checks the **Number** field being null and a value being assigned.
	- <sup>l</sup> *Open*: Checks for field change on the *State* field from Closed to a new value of Reopen or Open.
	- <sup>l</sup> *Closed*: Checks for field change on the *State* field from Open or Reopen to a new value of Closed.
	- <sup>l</sup> *Acknowledge*: Due the difference in how acknowledgments are handled in the two platforms, the Acknowledged criteria tracks the boolean value flipping to true and will return either the default ScienceLogic user id of 1 or a defined user id.
- 6. Matching values are written to new JSON code.
- 7. Matching JSON code is validated to ensure that it has information that needs to be sent back to source.
- 8. Posts the Request back to PowerFlow.
- 9. For the Logs step, because the script is run on the MID Server, all logs are submitted to ms.log().

<span id="page-23-0"></span>*Go back to the [Workflow](#page-14-2)*

### Event and Alert Alignment in ServiceNow

PowerFlow posts cached events to ServiceNow with an unique message Key. Events are created in ServiceNow with the payload data from PowerFlow. Based on the event rule conditions, the alert gets created automatically within ServiceNow, and events align to an alert based on the *message Key* unique identifier. All of the events that are aligned to an alert should have the same message Key.

#### <span id="page-23-1"></span>A New Event Reopens a Closed Alert or Creates a New Alert Based on the Time of the Incoming Event

In ServiceNow, go to the *Event Management Properties* module under the *Event Management* application. On this page, you can access the *Active interval (in seconds) within which a new event reopens a closed alert* field (evt mgmt.active interval). In this field, you can set a time period in seconds within which an incoming event can either re-open a closed alert or create a new alert event with same message Key.

In the following image, this field has a value of 14400 seconds (4 hours):

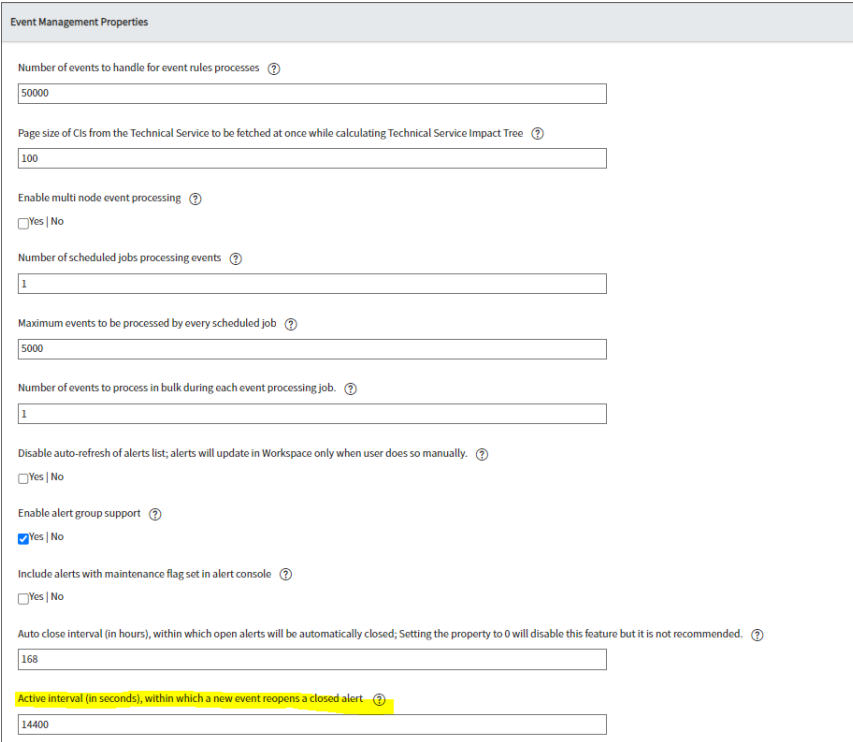

You can configure these properties for each customer instance. You can have two different alerts with the same message Key. Consider the following scenarios:

- When an event clear occurs to close the alert associated to it, and the next open event occurs within 4 hours (based on the setting in the image above), then this event would re-open the same alert.
- When an event clear occurs to close the alert associated to it, and the next open event occurs after 4 hrs, then this event would not re-open the same alert. Instead, a new alert is created with the same message Key.

The following image shows an example of the second scenario:

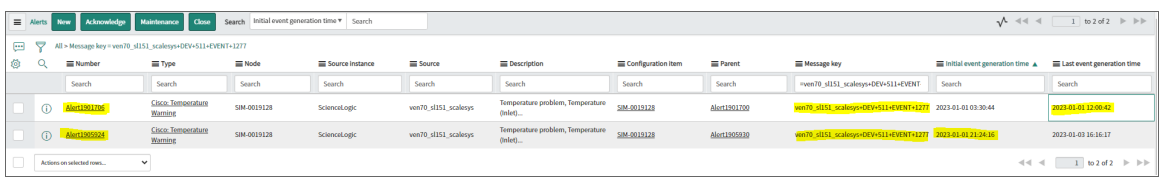

In the above example, a clear event came in and closed the corresponding alert, Alert1901706 at *2023-01-01 12:00:42*. The next open event that triggered with the same message Key was at *2023-01-01 21:24:16*. The time difference was more than 4 hours, so as a result, this event created a different alert , Alert1905924 and did not re-open Alert1901706.

#### <span id="page-24-0"></span>Fix Scripts to Validate the Above Scenarios in ServiceNow

When you have large-scale data in event and alert tables in ServiceNow, it can be difficult to manually test the alignment of events and alerts, as well as alerts re-opening or creating a new alert, as mentioned in the scenarios, above.

To address this issue, ScienceLogic created Fix Scripts that you can use to validate the output and see if there are any misconfigured event/alert alignment or any mismatched alert re-openings.

To validate the event alert data, the following Fix Script checks to see if events that are aligned to alerts have the same message Key; if not, the script it pulls misconfigured alert numbers and Event sysIDs and creates a .CSV file with this data and attaches it to the same fix script. You can look at the .CSV file to check if there are any misconfigurations.

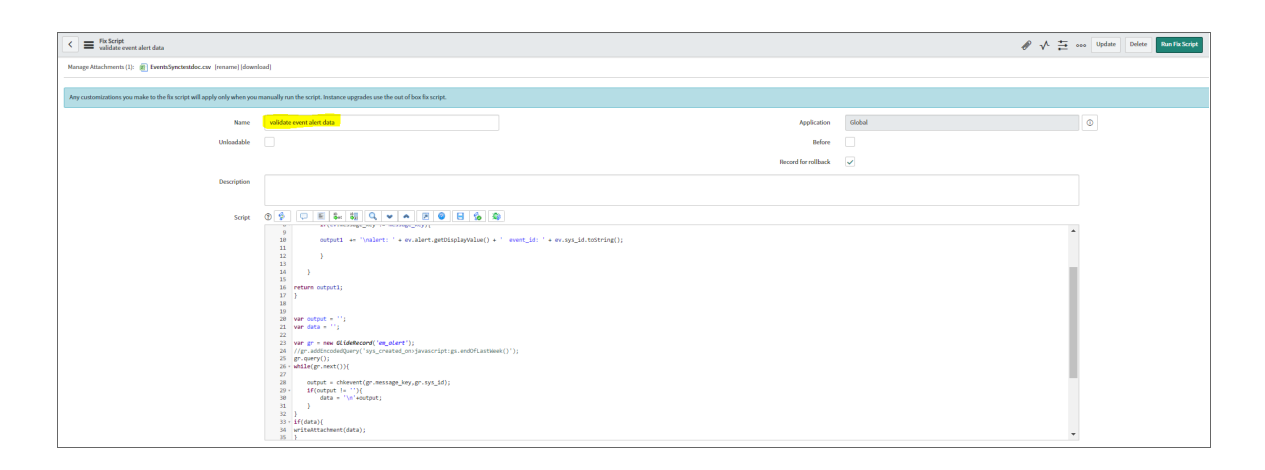

To validate alert re-openings, the following Fix Script checks for the date/time differences between alerts with same message Key. The Script pulls out any misconfigured alerts, creates a .CSV file with this data, and attaches it to the same Fix Script. You can look at the .CSV file to check if there are any misconfigurations for the alert reopening/new alert scenario.

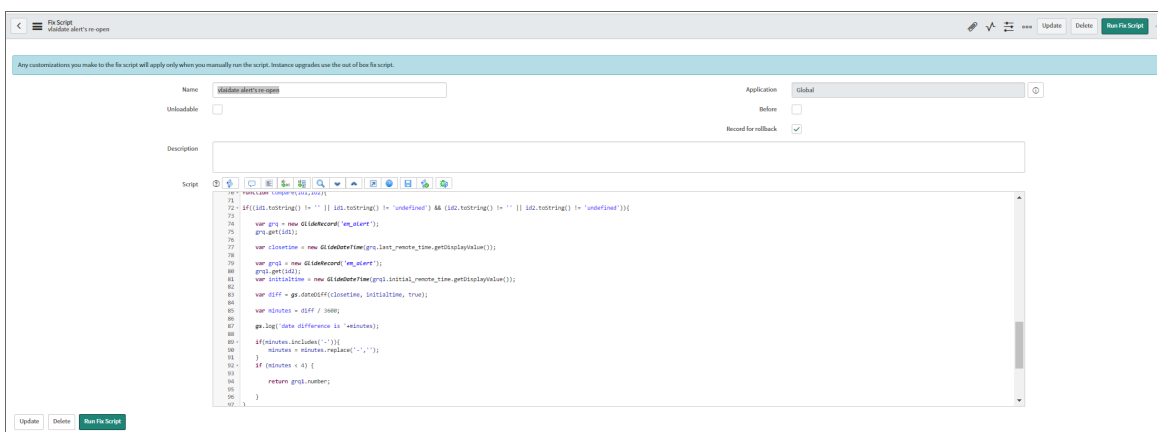

#### <span id="page-25-0"></span>*Go back to the [Workflow](#page-14-2)*

### Configuring SL1

The following topics cover how to set up your SL1 instance for Event Sync.

IMPORTANT: You must install the latest "ServiceNow Base Pack" PowerPack before you can perform the following procedures. For more information, see *Installing the [ServiceNow](#page-11-0) Base Pack [PowerPack](#page-11-0)*.

### <span id="page-25-1"></span>Creating a ServiceNow Credential in SL1

To configure SL1 to communicate with ServiceNow, you must first create a SOAP/XML credential. This credential allows the run book automations in the "ServiceNow Base Pack" PowerPack to connect with your ServiceNow instance. These run book automations are responsible for sending the SL1 event data to PowerFlow, which ultimately sends the data to ServiceNow.

The ServiceNow RBA - Example credential from the "ServiceNow Base Pack" PowerPack is an example SOAP/XML credential that you can configure for your own use.

To configure the ServiceNow RBA - Example credential:

- 1. In SL1, go to the Credential Management page (System > Manage > Credentials).
- 2. Locate the ServiceNow RBA Example credential and click its wrench icon ( $\bullet$ ). The Edit SOAP/XML Credential page appears.
- 3. Complete the following fields:
- **Profile Name**. Type a new name for the ServiceNow credential.
- **Timeout**. Leave as the default of "5000" ms.
- **Content Encoding**. Make sure *text/xml* is selected.
- **Method**. Make sure *POST* is selected.
- <sup>l</sup> *HTTP Version*. Select *http/1.1*.
- **URL**. Type the URL for your PowerFlow instance.
- **HTTP Auth User**. Type the username of your PowerFlow instance.
- **HTTP Auth Password**. Type the password of your PowerFlow instance.
- 4. Click [Save & Close]. The credential is added to the Credentials page
- 5. On the Credentials page, make a note of the value in the ID column for the credential you just created. You will use this value with the sl1 credential id parameter when you enable the [snippet](#page-27-0) code of the *"ServiceNow: Add/Update/Clear [\(Case/Event/Incident\)"](#page-27-0) run book action policy.*

#### <span id="page-26-0"></span>*Go back to the [Workflow](#page-14-3)*

### Enabling the Run Book Automation Policies in SL1

NOTE: Versions 104 and later of the "ServiceNow Base Pack" PowerPack separated these run book action policies by Cases, Events, and Incident, such as "ServiceNow: [Events] - Add/Update".

Before you can run the "ServiceNow: Add/Update/Clear Event" run book action, you must enable the three eventspecific run book automation policies in SL1:

- ServiceNow: [Events] Add/Update
- ServiceNow: [Events] Event Acknowledged
- ServiceNow: [Events] Event Cleared

CAUTION: These run book automation policies could use considerable SL1 resources if you configure the policies to trigger the "ServiceNow: Add/Update/Clear Event" Action for every single SL1 event. To avoid this, you will need to manage your event policies and ensure that your SL1 instance is sized appropriately to handle the resources required for syncing events to ServiceNow.

To enable the three ServiceNow run book automation policies:

- 1. In SL1, go to the **Automation Policy Manager** page (Registry  $>$  Run Book  $>$  Automation).
- 2. Locate the "ServiceNow: [Events] Add/Update" automation policy and click its wrench icon ( $\bullet$ ). The Automation Policy Editor page appears.
- 3. Update the following fields:
	- <sup>l</sup> *Policy State*. Select *Enabled*.
	- **Policy Priority**. Select *High* to ensure that this PowerFlow automation policy is added to the top of the queue.
	- **Available Actions**. If it is not already selected, select the corresponding ServiceNow run book action policy and add it to the Aligned Actions column.

WARNING: ScienceLogic highly recommends that you do not make changes to the *Policy Type*, *Repeat Time*, or *Align With* fields or the *And event is NOT acknowledged* setting.

- 4. Click [Save].
- 5. Repeat steps 2-4 for the "ServiceNow: Event Acknowledged" and "ServiceNow: Event Cleared" run book automation policies.

#### <span id="page-27-0"></span>*Go back to the [Workflow](#page-14-3)*

### Enabling and Customizing the Run Book Action Policy

The "ServiceNow: Add/Update/Clear Event" run book action policy contains several default values in the snippet code for the policy that you can customize to use with the "ServiceNow Events" SyncPack.

You can edit these values in the Input Parameters pane of the Actions page for this policy.

NOTE: Make sure you are using the most recent version of the run book action policy. If there are two policies with the same name, always use the policy with the higher number in the ID column of the Actions page.

To enable and customize the Event run book action policy:

- 1. In SL1, go to the **Actions** page (Registry  $>$  Run Book  $>$  Actions).
- 2. Locate the ServiceNow: Add/Update/Clear Event policy and click its wrench icon ( $\bigcirc$ ). The Action Policy Editor page appears:

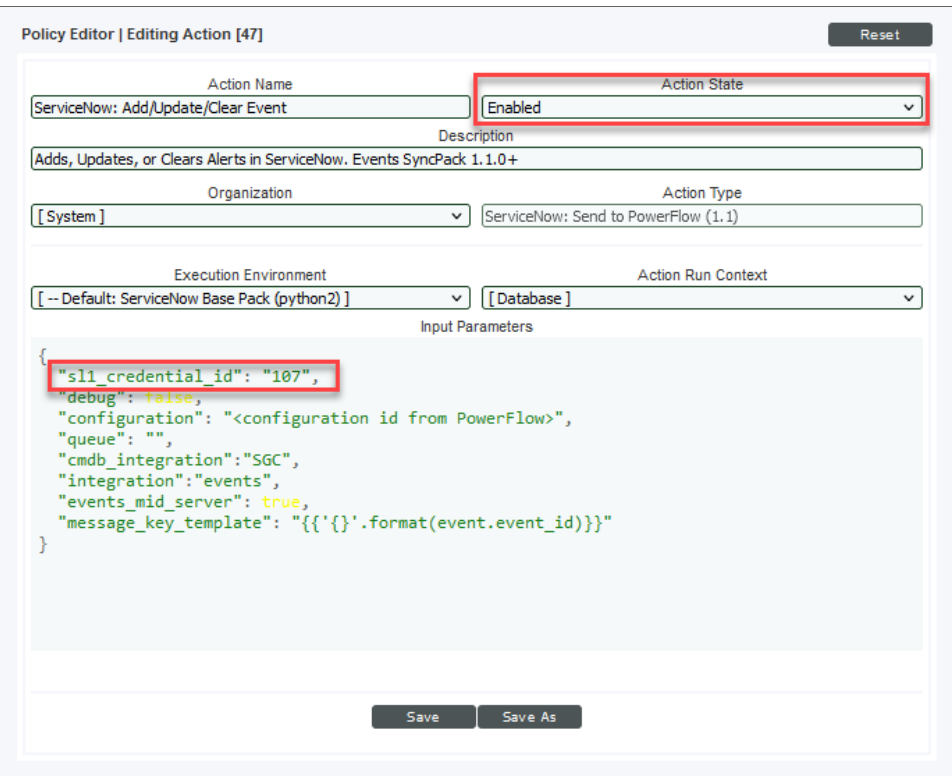

- 3. For the *Action State* filed select *Enabled*.
- 4. For the *sl1\_credential\_id* field in the Input Parameters pane, specify the credential ID form the ID column on the Credential Management page (System  $>$  Manage  $>$  Credentials). For example: " $s11$ credential\_id": "107"
- 5. In the Input Parameters pane, edit the snippet code as necessary, using the information in the *Customizing the Snippet Code in the Input Parameters Pane* section, below.
- <span id="page-28-0"></span>6. When you are finished, click [Save].

### Customizing the Snippet Code in the Input Parameters Pane

SL1 run book action snippets are written in Python. In the event of a syntax error, the policies will no longer run. As a result, you must ensure that all edits adhere to Python standards. True and False options are case-sensitive and must not contain quotes.

NOTE: Make sure you are using the most recent version of the run book action policy. If there are two policies with the same name, always use the policy with the higher number in the ID column of the Actions page.

You can customize the following values in the "ServiceNow: Add/Update/Clear Event" run book action snippet code:

- sl1 credential id. Specifies the ID of the credential object. You can find this value in the ID column of the Credentials page (System  $>$  Manage  $>$  Credentials of SL1. For example: " $s11$  credential id": "101"
- **· debug**. A true/false value that determines if the action is logged in SL1 and if the application is run in Debug Mode on PowerFlow. Troubleshooting logs are written to /data/tmp/servicenow rba.log.
- **configuration**. Specifies the ID of the configuration object used on PowerFlow. The configuration ID is all lower-case, with spaces in the configuration object "friendly" name replaced by underscores. For example: "configuration": "docs\_configs".

NOTE: To find the configuration ID with the PowerFlow API, make a GET request on this endpoint: https://*<PowerFlow\_service\_hostname>*/api/v1/configurations.

- **queue**. Specifies the worker queue on which the application runs. Leave this as default.
- **discard if no ci**. Deprecated. Previous versions let you specify whether PowerFlow should create cases, events, or incidents in ServiceNow for devices that do not have a matching CI record.
- **cmdb integration**. Specifies which CMDB SyncPack you are using to ensure that PowerFlow sends the correct identifiers to ServiceNow.
	- <sup>o</sup> If you are using the "ServiceNow CMDB" SyncPack version 3.5.0 or later, use "SGC" to allow CIs to attach to incidents. For example: "cmdb\_integration":"SGC"
	- <sup>o</sup> If you are using versions of the "ServiceNow CMDB" SyncPack before version 3.5.0, use "CMDB".
	- o If you are using the "ServiceNow Service Graph Connector" SyncPack, use "SGC".
- **integration**. Specifies the SyncPack you are using for this run book action. For example: "integration": "events".
- **events mid server**. Set this field to *true* if you are using a ServiceNow MID Server with the Event Sync, or set it to *false* if you are not using a MID Server.
- **message key template**. This field lets you customize the message key used by PowerFlow to correlate SL1 events with ServiceNow alerts. This field is used with the Event Sync.
	- $\circ$  By default the value is " $\{ { ' }\}$ .format (event.event id)  $\}$ ", which creates a ServiceNow alert for each SL1 event; this is the existing MID Server flow behavior.
	- $\circ$  A suggested alternative value is " $\{ { ' }\}$ +EVENT+ $\{ } \}$ '.format (event.node id, event.event policy id) } }", which groups the events by parent entity, such as device or interface, and event policy ID. The SL1 region used in the aligned configuration object in PowerFlow will be prepended to this value to ensure it is unique across stacks.

TIP: If you are using the MID Server and you use the *message\_key\_template* field to configure a message key with a one-to-many correlation between a single ServiceNow alert and multiple SL1 events, you should schedule the "Sync Alert Details from ServiceNow to SL1 Events" PowerFlow application to run, with the **events mid server** parameter selected on the **Configuration** pane for the "Sync Alert Details" application. These settings ensure that the *ext* ticket ref is populated when the ServiceNow alert reopens. If you are using a message key with a one-to-one relationship between alerts and events, you do not need to schedule the "Sync Alert Details from ServiceNow to SL1 Events" application.

### <span id="page-30-0"></span>Customizing Logging in the Run Book Action

You can customize the following logging-related items in the "ServiceNow: Add/Update/Clear Event" run book action snippet code:

- logfile = /data/tmp/ServiceNow add update clear incident.log
	- <sup>o</sup> Location for logging output.
	- <sup>o</sup> Will be created if it does not exist.
	- <sup>o</sup> Will be appended with each Run Book job.
	- <sup>o</sup> Is case-sensitive.
- · do debug logging = True
	- <sup>o</sup> True is on, False is off.
	- <sup>o</sup> Is case-sensitive.
	- <sup>o</sup> For troubleshooting, these can be enabled or changed.
	- $\circ$  Writes logs to /data/tmp/servicenow rba.log.

#### <span id="page-30-1"></span>*Go back to the [Workflow](#page-14-3)*

### Sending Custom Data to ServiceNow Using the Passthrough Option (Optional)

#### <span id="page-30-2"></span>Passing Custom Data to ServiceNow

You can use the "ServiceNow: [*(Cases/Events/Incidents)*] Add/Update" run book automation and the "ServiceNow: Add/Update/Clear *(Case/Event/Incident)*" run book action to "pass through" custom data about SL1 cases, events, or incidents to ServiceNow (depending on the SyncPack you are using with PowerFlow).

For example, you might want to use the passthrough functionality to overwrite the impact and urgency of a ServiceNow incident, which is the only way to change the priority of the incident.

To pass custom data to ServiceNow:

- Create a new run book action that pulls the relevant data and adds it to a dictionary called EM7 RESULT.
- <sup>l</sup> Add the new run book action to the "ServiceNow: [*(Cases, Events, or Incident)*] Add/Update " run book automation Policy, ahead of the "ServiceNow: Add/Update/Clear *(Case/Event/Incident)*" run book action so that the new action runs first, and then is consumed by the ServiceNow action.

### <span id="page-31-0"></span>Passing Custom Data to ServiceNow

The following procedure describes how to configure the passthrough functionality, using the "ServiceNow: [*Incident*] Add/Update" run book automation and the "ServiceNow: Add/Update/Clear *Incident*" run book action as examples.

To pass custom data to ServiceNow:

- 1. In SL1, go to the **Actions** page (Registry  $>$  Run Book  $>$  Actions) and click **[Create]** to create a new run book action policy.
- 2. Complete the following fields:
	- **Action Name**. Type a unique name for the action.
	- **Action State**. Select *Enabled*.
	- <sup>l</sup> *Action Type*. Select *Run a Snippet*.
	- <sup>l</sup> *Execution Environment*. Select *ServiceNow Base Pack*.
	- Complete the other fields as needed, or leave them at their default settings.
- 3. In the Snippet Code pane, add the snippet code you want to include for the EM7 RESULT dictionary. For example, the following snippet code lets you override the ServiceNow Incident work notes with a hardcoded note:

```
EM7 RESULT = {''work notes": "This is a new note"}
```
Additional notes about the structure of the EM7\_RESULT dictionary:

- EM7 RESULT = is required for the dictionary, and the formatting of the keys should match the example above.
- All keys defined in the EM7 RESULT dictionary need to map to field IDs on the ScienceLogic Events table in ServiceNow.
- You can hard-code the values in the EM7 RESULT dictionary, or you can use variables and functions, like the "Snippet Code Example", below.
- As a best practice, avoid sending null passthrough values to ServiceNow. If you must send 'null' or 'NULL' values to ServiceNow, pass through that value as an empty string, such as "location":"". Also, only pass through values that you need. For example, instead of sending { "location": "", "work notes": "stuff"}, simply send {"work notes": "stuff"}.
- A long snippet might delay the ticket being created
- 4. Click [Save].
- 5. Go to the **Automation Policy Manager** page (Registry  $>$  Run Book  $>$  Automation) and open the "ServiceNow: Add/Update Incident" run book automation Policy.

6. In the Available Actions section, add the new run book action *before* the "ServiceNow: Create, Update, Clear Incident" run book action:

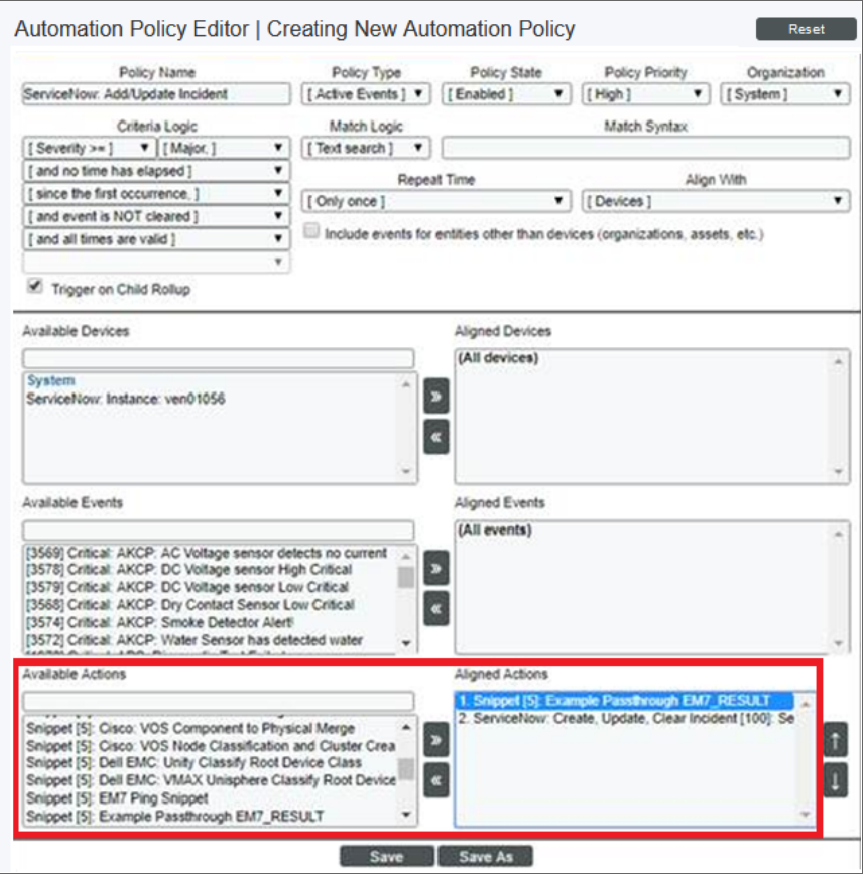

- NOTE: The output of this new run book action will be consumed by the "ServiceNow: Create, Update, Clear Incident" run book action, ensuring that the EM7\_RESULT dictionary is passed through to ServiceNow. The "ServiceNow: Create, Update, Clear Incident" run book action automatically populates the passthrough values with any values from EM7\_LAST\_RESULT. The passthrough overwrites any other previously defined fields, such as assignment group.
- 7. You can add additional run book actions to the run book automation Policy for any additional workflows that you might want to run. The Automation Policy execute these Actions in a sequential, top-down order. However, the "ServiceNow: Create, Update, Clear Incident" run book action only consumes the EM7\_ RESULT dictionary from the run book action directly above it.

#### <span id="page-32-0"></span>Passthrough Example

For the Dictionary Entry of the ServiceNow field on the import table, you can reference the XML of the record. You will need to copy the  $\langle sys\_name \rangle$  value so you can use that as the key for the passthrough.

In this example, you want to bring in an additional field called *sl1 category*.

1. Create the new *sl1 category* field on the import table in ServiceNow. You can right-click on the header of the form to view the XML:

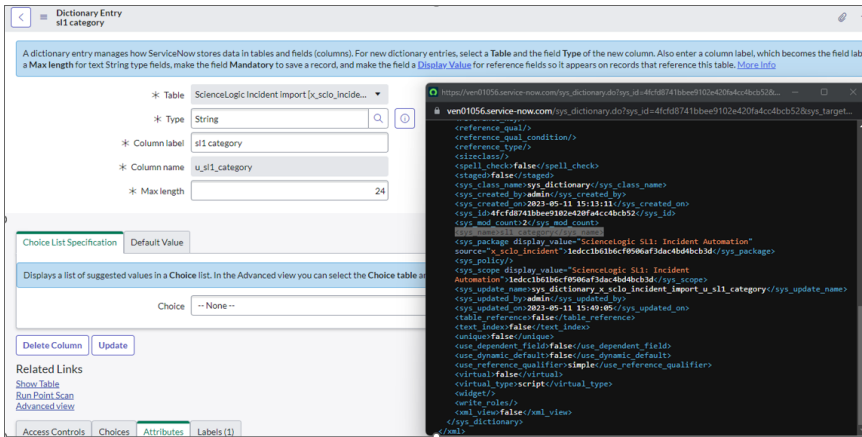

- 2. Look for the *<sys\_name>* value.
- 3. Copy that value directly out and use that in your EM7\_RESULT for the passthrough value (in the Snippet Code pane):

```
EM7 RESULT = \{ 's11 Category': 'test'}
```
#### <span id="page-33-0"></span>Snippet Code Example

The following snippet code example shows how to pull additional information and make it available for passthrough. All of the additional information that is going to be sent is contained in a dictionary variable called EM7\_RESULT. You can pass through multiple items through in a single run book action by adding additional keys to the EM7\_RESULT dictionary.

This example lets you assign assignment groups to an Incident based on certain criteria, such as event policy IDs:

```
from future.utils import iteritems
def invert mappings(mappings):
    "" ""
    Invert received one-to-many mappings and converts it into a one-to-one
   mapping.
   Args:
        mappings (dict): Dictionary of mapped values
    Returns:
        dict: inverted dictionary.
    "" ""
    inverted_mappings = dict()
```

```
for key, values in iteritems(mappings):
        for sub value in values:
            invert mappings[sub value] = key
    return inverted_mappings
# Example of assignment group to list of event policy ids mapping.
assignment groups to event policies = {
    "sys id 1": [1, 2, 3, 4, 5],
    "sys id 2": [6, 7, 8, 9, 10],
}
# which sys id to use if the current event policy id isn't mapped
default sys id = "sys id 3"# invert the mappings
event policy to assignment group = invert mappings(assignment groups to
event_policies)
# Send assignment group sys_id to IS RBA
EM7 RESULT = \{"assignment group": event policy to assignment group.get(
        EM7 VALUES["%3"], default sys id
    )
}
```
<span id="page-34-0"></span>*Go back to the [Workflow](#page-14-3)*

### Enabling the "ServiceNow: [Events] - Click to Create" Automation Policy (Optional)

The "ServiceNow: [*(Cases/Events/Incident)*] - Click to Create" automation policy lets you manually create a case, event, or incident in ServiceNow by clicking the Actions button ( $-$ ) in SL1 for an event and selecting "Create External Ticket" (or by clicking the life-preserver icon  $(\bigcup)$  for an event in the classic user interface).

This run book action policy is available in the "ServiceNow Base Pack" PowerPack.

To configure the "ServiceNow: Click to Create" run book action policy:

- 1. In SL1, go to the Behavior Settings page (System > Settings > Behavior) and set the *Event Console Ticket Life Ring Button Behavior* option to *Create/View External Ticket*.
- 2. Click [Save] to save your changes. You might need to log out of SL1 and log back into SL1 for the changes to update.
- 3. Go to the **Automation** page (Registry  $>$  Run Book  $>$  Automation).
- 4. Locate the "ServiceNow: *(Cases/Events/Incident)* Click to Create" policy and click its wrench icon (<sup>44</sup>). The Automation Policy Editor page appears:
- 5. Update the following fields:
	- <sup>l</sup> *Policy State*. Select *Enabled*.
	- In the Criteria Logic section, select and external ticket IS requested in the fifth drop-down. Leave the other values in this section at their default settings.
	- <sup>l</sup> *Repeat Time*. Specify the frequency at which SL1 should execute the automation policy while the conditions are still met. The choices range from "every 30 seconds until satisfied" to "every 2 hours until satisfied", or "only once". By default, the policy only runs once.
	- <sup>l</sup> *Available Actions*. If it is not already selected, select *ServiceNow: Send to PowerFlow: ServiceNow: Add/Update/Clear Incident* and add it to the *Aligned Actions* field.
- 6. Click [Save]. The "Click to Create" feature is now available on the Events and Event Investigator pages.

#### <span id="page-35-0"></span>*Go back to the [Workflow](#page-14-3)*

### Enabling Run Book Automation Queue Retries

You can enable run book action (RBA) queue retries to keep from losing any data if PowerFlow is unavailable. Those pending PowerFlow applications are added to an RBA queue that you can access to retry the applications that failed.

For more information, see *Enabling Run Book [Automation](https://docs.sciencelogic.com/latest/Content/Web_Content_Dev_and_Integration/IS_Platform/is_platform_integration_registry_and_editor.htm#RBA_Queue_Retries) Queue Retries*.

<span id="page-35-1"></span>*Go back to the [Workflow](#page-14-3)*

### Configuring PowerFlow

The following topics cover how to set up your PowerFlow instance for Event Sync.

IMPORTANT: You must install the ServiceNow Events SyncPack before you can perform the following procedures. For more information, see *Installing the [ServiceNow](#page-9-0) Events SyncPack*.

### <span id="page-36-0"></span>Creating and Aligning a Configuration Object in PowerFlow

A *configuration object* supplies the login credentials and other required information needed to execute the steps for a PowerFlow application. The **Configurations** page  $($ ( $)$  of the PowerFlow user interface lists all available configuration objects for that system.

You can create as many configuration objects as you need. A PowerFlow application can only use one configuration object at a time, but you can use (or "align") the same configuration object with multiple applications.

To use this SyncPack, you will need to use an existing configuration object in the PowerFlow user interface or create a new configuration object. Next, you need to align that configuration object to the relevant applications that are triggered by the Run Book Actions in SL1.

TIP: Depending on your SL1 environment and the third-party environment with which you are syncing data, you might be able to use the same configuration object with more than one SyncPack.

### <span id="page-36-1"></span>Creating a Configuration Object for Event Sync

For the ServiceNow Events SyncPack, you will need to make a copy of the "ServiceNow SyncPack" configuration object, which is the sample configuration file that was installed with the "ServiceNow Base" SyncPack. After you create the new configuration object, you will need to add specific name-value pairs as variables for this SyncPack. These variables are listed in the following procedure.

TIP: If you have already set up a configuration object that you are using for other ServiceNow SyncPacks, you can use that configuration object for Event Sync. Go to step 7 in the following procedure to add the variables needed for this SyncPack.

To create a configuration object for the Events SyncPack:

- 1. In the PowerFlow user interface, go to the **Configurations** page ( $\bullet$ ).
- 2. Click the **[Actions]** button (:) for the "ServiceNow SyncPack" configuration object and select *Edit*. The **Configuration** pane appears.
- 3. Click [Copy as]. The Create Configuration pane appears.
- 4. Complete the following fields:
	- **Friendly Name**. Name of the configuration object that will display on the **Configurations** page.
	- **Description**. A brief description of the configuration object.
	- **Author**. User or organization that created the configuration object.
	- **Version**. Version of the configuration object.
- 5. Click **[Toggle JSON Editor]** to show the JSON code.
- 6. In the *Configuration Data* field, be sure to include the required block of code to ensure that the applications aligned to this configuration object do not fail:

```
{
 "encrypted": false,
 "name": "sl1_db_host",
 "value": "${config.sl1 host}"
}
```
For example:

```
{
  "encrypted": false,
  "name": "sl1 db host",
  "value": "10.2.11.42"
}
```
NOTE: If you are using SL1 with an External Database (SL1 Extended architecture or a cloud-based architecture), update the "value" of that block of code to be the host of your database. This field accepts IP addresses. For example: "value": "db.sciencelogic.com". If you are *not* using the SL1 Extended architecture or a cloud-based architecture, you do not need to make any changes to the block of code other than pasting the code into the configuration object.

7. In the *Configuration Data* field, update the default name-value pairs or add your own to match your PowerFlow configuration. The Events SyncPack requires the following name-value pairs as variables:

NOTE: The *mid server* name-value pairs are not needed in the configuration object if your ServiceNow configuration does not include a MID Server.

- mid server api protocol. The protocol used by the API of your MID Server. The default is http.
- mid server host. The IP address of the ServiceNow MID Server, along with the port number of the listener. In ServiceNow, go to the **MID Web Server Contexts** page (MID Server  $>$  Extensions  $>$  MID Web Server) and select the record you are using for Event Sync. The port number is defined in the *HTTP/HTTPS Port* field (port number) on the MID Web Server Context record form. For example: 192.168.1.1:1773.
- **mid server user**. The MID Server user account. In ServiceNow, go to the MID Web Server Contexts page (MID Server > Extensions > MID Web Server) and select the record you are using for Event Sync. The user is defined in the *Basic Auth User* field (basic\_auth\_user) on the MID Web Server Context record form.
- mid server password. The MID Server account password. In ServiceNow, go to the MID Web Server Contexts page (MID Server > Extensions > MID Web Server) and select the record you are using for Event Sync. The password is defined in the *Basic Auth User Password* field (basic\_auth\_ user\_password) on the MID Web Server Context record form. This is not a User on the sys\_user table.
- **region**. Unique identifier that identifies your SL1 instance within ServiceNow.
- sl1 host. The URL or IP address for the target SL1 system.
- sl1 user. User id of the user account the PowerFlow will use to log in to SL1.
- sl1 password. Password for the user account that PowerFlow will use to log in to SL1.
- **•** snow host. The URL for the target ServiceNow instance. For example: sciencelogic.servicenow.com.
- **snow user**. User id of the user account that PowerFlow will use to log in to ServiceNow.
- snow password. Password of the user account that PowerFlow will use to log in to ServiceNow.
- **snow event class**. Unique identifier for the PowerFlow host that specifies which PowerFlow host should receive updates from ServiceNow. For bi-directional functionality to work, the connector instance name needs to match the source instance (snow event class) field exactly. These fields are case-sensitive.
- mid rel url. The relative URL for the Events Endpoint on the MID Server. Set this value to the following: /api/mid/em/inbound\_event?Transform=jsonv2.
- 8. Click [Save]. You can now *align the new [configuration](#page-40-0) object* with the relevant PowerFlow applications:

The following code is an example of the JSON configuration data for this configuration object:

```
[
{
"name": "mid server api protocol",
"value": "http"
},
{
"name": "mid server host",
"value": "10.2.2.150"
},
{
"name": "mid server user",
"value": "midserveruserexample"
},
{
"name": "region",
"value": "example_region"
},
```

```
{
"name": "mid_server password",
"value": "example_password",
"encrypted": true
},
{
"name": "sl1 host",
"value": "10.2.2.89"
},
{
"name": "sl1 password",
"value": "example_password",
"encrypted": true
},
{
"name": "sl1 user",
"value": "em7admin"
},
{
"name": "snow_host",
"value": "example.service-now.com"
},
{
"name": "snow event class",
"value": "example_val"
},
{
"name": "mid rel url",
"value": "/api/mid/em/inbound_event?Transform=jsonv2"
},
{
"name": "snow_password",
"value": "snowpassword",
"encrypted": true
},
{
"name": "snow user",
"value": "snowadmin"
}
```
*Go back to the [Workflow](#page-15-0)*

### <span id="page-40-0"></span>Configuring the PowerFlow Applications for Event Sync

The workflows for configuring PowerFlow applications for Event Sync are different based on whether your ServiceNow environment uses a MID Server. Both workflows are included in the following sections.

### <span id="page-40-1"></span>Configuring PowerFlow Applications for ServiceNow with a MID Server

To run Event Sync, you must "align" the configuration object to run with the following PowerFlow applications:

- Cache SL1 Users
- Create Event in ServiceNow from SL1 Event
- Update SL1 Event from ServiceNow Trigger
- Sync Alert Details from ServiceNow to SL1 Events

NOTE: You only need to run the "Sync Alert Details from ServiceNow to SL1 Events" application if you use a message key in the "ServiceNow: Add/Update/Clear Event" Run Book Action that has a one-to-many correlation between a single ServiceNow alert and multiple SL1 events. See the following procedure for more information.

NOTE: If you want to link events with ServiceNow Configuration Items (CIs), you will need to run the "Sync Devices from SL1 to ServiceNow" application from the "ServiceNow CMDB" SyncPack. For more information, see *[Running](https://docs.sciencelogic.com/latest/Content/Web_Content_Dev_and_Integration/IS_ServiceNow_CMDB/is_snow_sp_cmdb_sync.htm#MappingDevices) a Device Sync*.

To configure PowerFlow applications for ServiceNow with a MID Server:

- 1. On the **Applications** page of the PowerFlow user interface, open the "Create Event in ServiceNow from SL1 Event" application and click [Configure]. The Configuration pane for that application appears.
- 2. From the *Configurations* drop-down, select the configuration object you want to use.
- 3. Click [Save] to align that configuration with the application.
- 4. Repeat this process for the "Update SL1 Event from ServiceNow Trigger" application and the "Cache SL1 Users" application. The "Cache SL1 Users" application is in the "System Utils" SyncPack. ScienceLogic recommends that you schedule the "Cache SL1 Users" application to run at least once a week.
- 5. If you use a message key that does not have a one-to-one correlation between SL1 events and ServiceNow alerts, you will need to open the "Sync Alert Details from ServiceNow to SL1 Events" application and edit the following parameters on the Configuration pane:
	- **exents\_mid\_server** parameter for this application should be selected.
	- **user note template** field that accepts a Jinja2 template to generate custom user notes.
- 6. Click [Save].
- 7. ScienceLogic recommends that you schedule the following PowerFlow applications:
- Cache SL1 Users: at least once a week
- Sync Alert Details from ServiceNow to SL1 Events: every 60 seconds

NOTE: For more information about scheduling applications, see the "Scheduling a PowerFlow Application" topic in the *Managing PowerFlow Applications* chapter of the *SL1 PowerFlow Platform* manual.

#### <span id="page-41-0"></span>Configuring PowerFlow Applications for ServiceNow without a MID Server

To run Event Sync for ServiceNow without a MID Server, you must "align" the configuration object to run with the following PowerFlow applications:

- Cache SL1 Users (from the ServiceNow Base SyncPack)
- Sync Alert Details from ServiceNow to SL1 Events
- Sync Cached SL1 Events to ServiceNow
- Process and Cache SL1 Events

To configure PowerFlow applications for ServiceNow without a MID Server:

- 1. On the **Applications** page of the PowerFlow user interface, open the "Sync Alert Details from ServiceNow to SL1 Events" application and click [Configure]. The Configuration pane for that application appears.
- 2. From the *Configurations* drop-down, select the configuration object you want to use.
- 3. For only the "Sync Alert Details from ServiceNow to SL1 Events" application, make sure that the *events\_ mid\_server* parameter selected is *not* selected.
- 4. Click [Save] to save the configuration settings.
- 5. Repeat steps 1-4 for the "Cache SL1 Users" application, the "Sync Cached SL1 Events to ServiceNow" application and the "Process and Cache SL1 Events" application. The "Cache SL1 Users" application is in the "System Utils" SyncPack.
- 6. ScienceLogic recommends that you schedule the following PowerFlow applications:
	- Cache SL1 Users: at least once a week
	- Sync Alert Details from ServiceNow to SL1 Events: every 60 seconds
	- Sync Cached SL1 Events to ServiceNow: every 60 seconds

NOTE: For more information about scheduling applications, see the "Scheduling a PowerFlow Application" topic in the *Managing PowerFlow Applications* chapter of the *SL1 PowerFlow Platform* manual.

TIP: You do not need to schedule or run the "Process and Cache SL1 Events" application, as that is triggered by the "ServiceNow: Add/Update/Clear Event" Run Book Action in SL1.

*Go back to the [Workflow](#page-15-0)*

# **Chapter**

# **4**

# <span id="page-43-0"></span>**Troubleshooting the Events SyncPack**

### **Overview**

This chapter includes troubleshooting resources and procedures to use with the "ServiceNow Events" SyncPack.

This chapter covers the following topics:

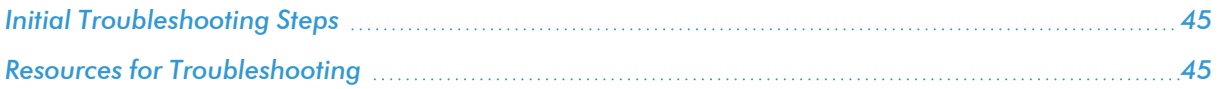

### <span id="page-44-0"></span>Initial Troubleshooting Steps

PowerFlow acts as a middle server between data platforms. For this reason, the first steps should always be to ensure that there are no issues with the data platforms with which PowerFlow is talking. There might be additional configurations or actions enabled on ServiceNow or SL1 that result in unexpected behavior. For detailed information about how to perform the steps below, see *Resources for [Troubleshooting](#page-44-3)*.

### <span id="page-44-1"></span>SL1 PowerFlow

- 1. Run docker service ls on the PowerFlow server.
- 2. Note the Docker container version, and verify that the Docker services are running.
- 3. If a certain service is failing, make a note the service name and version.
- 4. If a certain service is failing, run docker service ps *<service\_name>* to see the historical state of the service and make a note of this information. For example: docker service ps iservices\_ contentapi.
- 5. Make a note of any logs impacting the service by running docker service logs *<service\_* name>. For example: docker service logs iservices couchbase.

### <span id="page-44-2"></span>**ServiceNow**

- 1. Make a note of the ServiceNow version and SyncPack version, if applicable.
- 2. Make a note of the SyncPack application that is failing on PowerFlow.
- 3. Make a note of what step is failing in the application, try running the application in debug mode, and capture any traceback or error messages that occur in the step log.

### <span id="page-44-3"></span>Resources for Troubleshooting

This section contains port information for PowerFlow and troubleshooting commands for Docker, Couchbase, and the PowerFlow API.

### <span id="page-44-4"></span>Useful PowerFlow Ports

- https://<IP of PowerFlow>:8091. Provides access to Couchbase, a NoSQL database for storage and data retrieval.
- https://<IP of PowerFlow>:15672. Provides access to the RabbitMQ Dashboard, which you can use to monitor the service that distributes tasks to be executed by PowerFlow workers.
- https://<IP of PowerFlow>/flower/dashboard. Provides access to Flower, a tool for monitoring and administrating Celery clusters.

IMPORTANT: Port 5556 must be open for both PowerFlow and the client.

### <span id="page-45-0"></span>Helpful Docker Commands

PowerFlow is a set of services that are containerized using Docker. For more information about Docker, see the [Docker](https://docs.docker.com/get-started/) tutorial.

<span id="page-45-1"></span>Use the following Docker commands for troubleshooting and diagnosing issues with PowerFlow:

#### Viewing Container Versions and Status

To view the PowerFlow version, SSH to your PowerFlow instance and run the following command:

docker service ls

In the results, you can see the container ID, name, mode, status (see the *replicas* column), and version (see the *image* column) for all the services that make up PowerFlow:

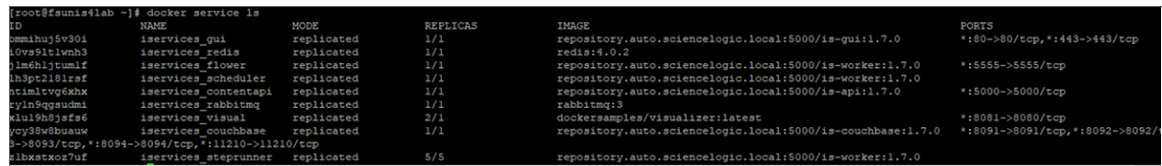

#### <span id="page-45-2"></span>Restarting a Service

Run the following command to restart a single service:

docker service update --force *<service\_name>*

#### <span id="page-45-3"></span>Stopping all PowerFlow Services

Run the following command to stop all PowerFlow services:

docker stack rm iservices

#### <span id="page-45-4"></span>**Restarting Docker**

Run the following command to restart Docker:

systemctl restart docker

NOTE: Restarting Docker does not clear the queue.

#### <span id="page-45-5"></span>Diagnosis Tools

Multiple diagnosis tools exist to assist in troubleshooting issues with the PowerFlow platform:

- **Docker PowerPack**. This PowerPack monitors your Linux-based PowerFlow server with SSH (the PowerFlow ISO is built on top of an Oracle Linux Operating System). This PowerPack provides key performance indicators about how your PowerFlow server is performing. For more information on the Docker PowerPack and other PowerPacks that you can use to monitor PowerFlow, see the "Using SL1 to Monitor SL1 PowerFlow" chapter in the *SL1 PowerFlow Platform* manual.
- Flower. This web interface tool can be found at the /flower endpoint. It provides a dashboard displaying the number of tasks in various states as well as an overview of the state of each worker. This tool shows the current number of active, processed, failed, succeeded, and retried tasks on the PowerFlow platform. This tool also shows detailed information about each of the tasks that have been executed on the platform. This data includes the UUID, the state, the arguments that were passed to it, as well as the worker and the time of execution. Flower also provides a performance chart that shows the number of tasks running on each individual worker.
- <sup>l</sup> *Debug Mode*. All applications can be run in "debug" mode via the PowerFlow API. Running applications in debug mode may slow down the platform, but they will result in much more detailed logging information that is helpful for troubleshooting issues. For more information on running applications in Debug Mode, see *Retrieving Additional Debug [Information](#page-46-0)*.
- **Application Logs**. All applications generate a log file specific to that application. These log files can be found at /var/log/iservices and each log file will match the ID of the application. These log files combine all the log messages of all previous runs of an application up to a certain point. These log files roll over and will get auto-cleared after a certain point.
- Step Logs. Step logs display the log output for a specific step in the application. These step logs can be accessed via the PowerFlow user interface by clicking on a step in an application and bringing up the Step Log tab. These step logs display just the log output for the latest run of that step.
- **Service Logs**. Each Docker service has its own log. These can be accessed via SSH by running the following command:

docker service logs -f *<service\_name>*

### <span id="page-46-0"></span>Retrieving Additional Debug Information (Debug Mode)

The logs in PowerFlow use the following loglevel settings, from most verbose to least verbose:

- 10. Debug Mode.
- 20. Informational.
- **30**. Warning. This is the default settings if you do not specify a loglevel.
- 40. Error.

WARNING: If you run applications in Debug Mode ("loglevel": 10), those applications will take longer to run because of increased I/O requirements. Enabling debug logging using the following process is the only recommended method. ScienceLogic does not recommend setting "loglevel": 10 for the whole stack with the **docker-compose** file.

To run an application in Debug Mode using the PowerFlow user interface:

- 1. Select the PowerFlow application from the **Applications** page.
- 2. Hover over the [Run] button and select *Custom Run* from the pop-up menu. The Custom Run window appears.
- 3. Select the Logging Level. *Debug* is the most verbose and will take longer to run.
- 4. Specify the configuration object for the custom run in the *Configuration* field, and add any JSON parameters in the *Custom Parameters* field, if needed.
- 5. Click [Run].

To run an application in Debug Mode using the API:

1. POST the following to the API endpoint:

```
https://<PowerFlow_IP>/api/v1/applications/run
```
2. Include the following in the request body:

```
{
  "name": "<application name>",
 "params": {
 "loglevel": 10
  }
}
```
After running the application in Debug Mode, review the step logs in the PowerFlow user interface to see detailed debug output for each step in the application. This information is especially helpful when trying to understand why an application or step failed:

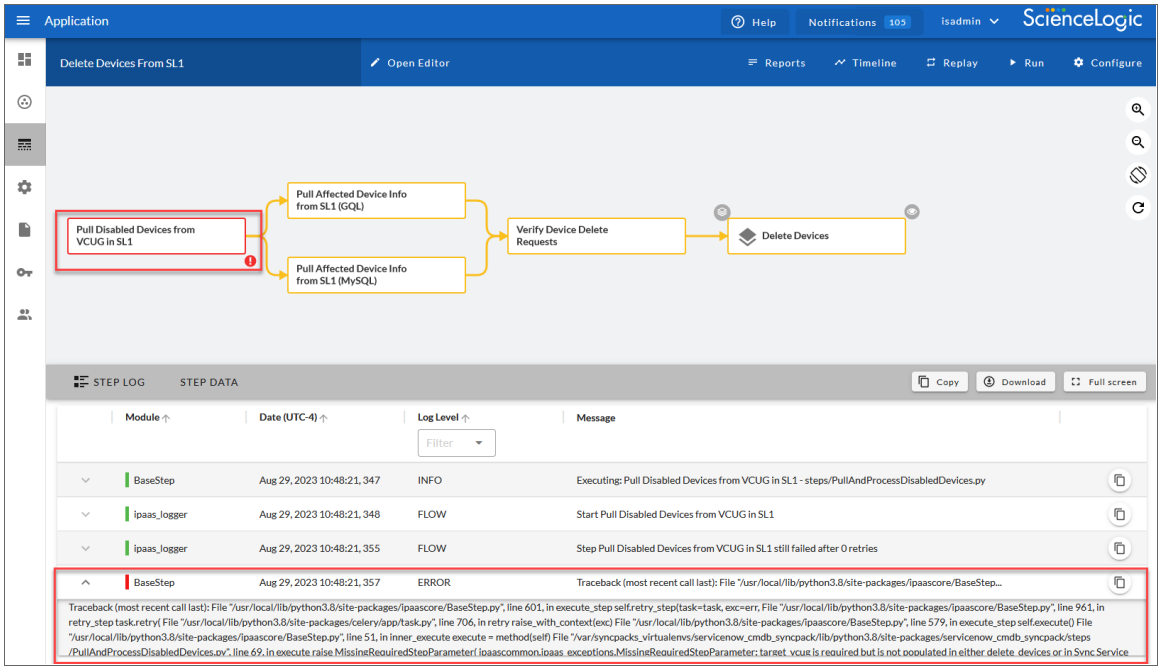

You can also run an application in debug using curl via SSH:

- 1. SSH to the PowerFlow instance.
- 2. Run the following command:

```
curl -v -k -u isadmin:<password> -X POST "https://<your_
hostname>/api/v1/applications/run"
-H 'Content-Type: application/json' -H 'cache-control: no-cache' -d
'{"name":
"interface sync sciencelogic to servicenow", "params": {"loglevel":
10}}'
```
#### © 2003 - 2023, ScienceLogic, Inc.

#### All rights reserved.

#### LIMITATION OF LIABILITY AND GENERAL DISCLAIMER

ALL INFORMATION AVAILABLE IN THIS GUIDE IS PROVIDED "AS IS," WITHOUT WARRANTY OF ANY KIND, EITHER EXPRESS OR IMPLIED. SCIENCELOGIC™ AND ITS SUPPLIERS DISCLAIM ALL WARRANTIES, EXPRESS OR IMPLIED, INCLUDING, BUT NOT LIMITED TO, THE IMPLIED WARRANTIES OF MERCHANTABILITY, FITNESS FOR A PARTICULAR PURPOSE OR NON-INFRINGEMENT.

Although ScienceLogic™ has attempted to provide accurate information on this Site, information on this Site may contain inadvertent technical inaccuracies or typographical errors, and ScienceLogic™ assumes no responsibility for the accuracy of the information. Information may be changed or updated without notice. ScienceLogic™ may also make improvements and / or changes in the products or services described in this Site at any time without notice.

#### Copyrights and Trademarks

ScienceLogic, the ScienceLogic logo, and EM7 are trademarks of ScienceLogic, Inc. in the United States, other countries, or both.

Below is a list of trademarks and service marks that should be credited to ScienceLogic, Inc. The ® and ™ symbols reflect the trademark registration status in the U.S. Patent and Trademark Office and may not be appropriate for materials to be distributed outside the United States.

- ScienceLogic™
- EM7<sup>™</sup> and em7™
- Simplify IT™
- Dynamic Application™
- Relational Infrastructure Management™

The absence of a product or service name, slogan or logo from this list does not constitute a waiver of ScienceLogic's trademark or other intellectual property rights concerning that name, slogan, or logo.

Please note that laws concerning use of trademarks or product names vary by country. Always consult a local attorney for additional guidance.

#### **Other**

If any provision of this agreement shall be unlawful, void, or for any reason unenforceable, then that provision shall be deemed severable from this agreement and shall not affect the validity and enforceability of any remaining provisions. This is the entire agreement between the parties relating to the matters contained herein.

In the U.S. and other jurisdictions, trademark owners have a duty to police the use of their marks. Therefore, if you become aware of any improper use of ScienceLogic Trademarks, including infringement or counterfeiting by third parties, report them to Science Logic's legal department immediately. Report as much detail as possible about the misuse, including the name of the party, contact information, and copies or photographs of the potential misuse to: [legal@sciencelogic.com](mailto:legal@sciencelogic.com). For more information, see [https://sciencelogic.com/company/legal.](https://sciencelogic.com/company/legal)

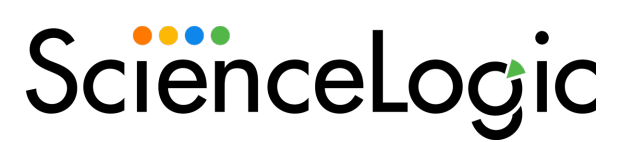

800-SCI-LOGIC (1-800-724-5644)

International: +1-703-354-1010